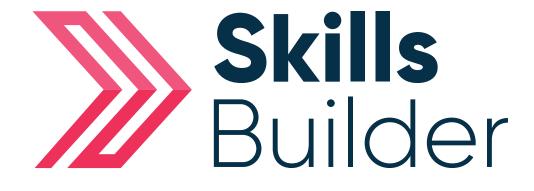

# Tutor Quick Start Guide

## Contents

| Logging into Skills Forward       | Page 3 |
|-----------------------------------|--------|
| An Introduction to your Dashboard | Page 4 |
| Your Profile Page                 | Page 5 |
| Uploading a Profile Picture       | Page 7 |

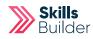

# Logging into Skills Forward

1. Open your Web Browser (Preferably Chrome)

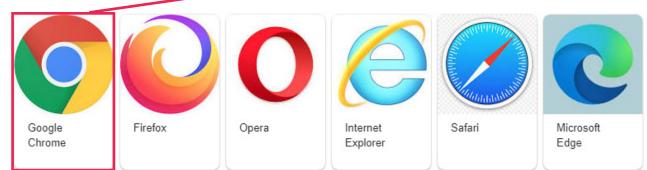

### 2. Enter the following address - myskillsforward.co.uk

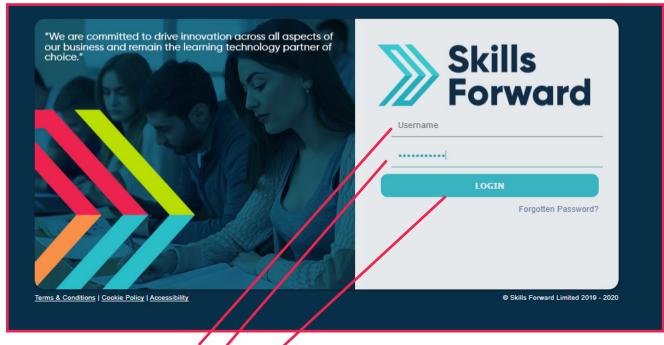

- 3. Enter your Username
- 4. Enter your Password
- 5. Select the Login button.

### **An Introduction to your Dashboard**

Having logged onto the platform you will arrive at the Dashboard which is your home page.

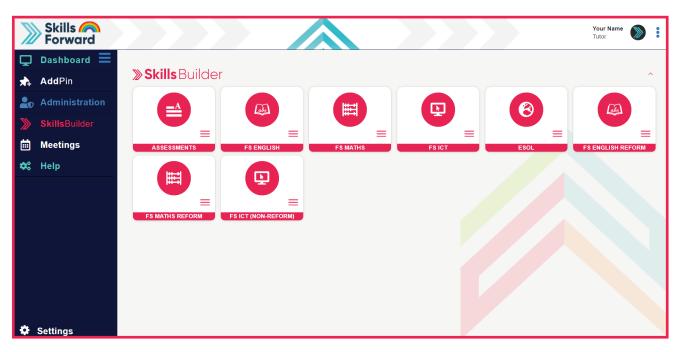

Once you are familiar with using the site you will find certain pages are accessible via more than one menu or route, depending on where you are in the site.

The Dashboard side menu will consist of products depending on what you have purchased from us prior to your account being setup or any additional products you may have added to your institution.

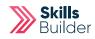

## **Your Profile page**

Your profile page can be accessed via either of the two options.

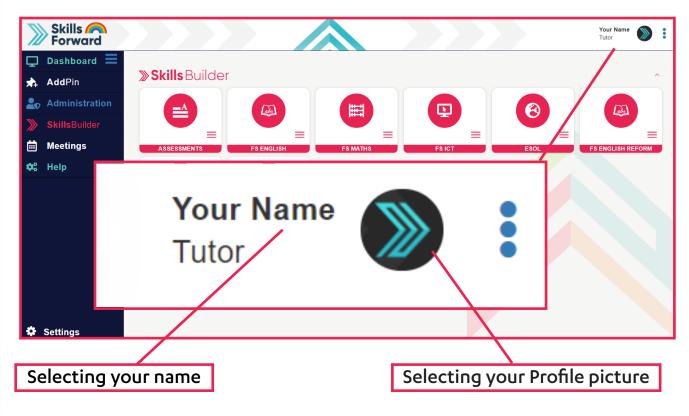

To edit your details, from the profile page, select **Edit profile** from the drop down.

| Home » Administration » Users » Your |                                                                                 |
|--------------------------------------|---------------------------------------------------------------------------------|
|                                      | Profile Online                                                                  |
| Your Name                            | Edit profile                                                                    |
| 3                                    | Groups Username (2→) (2=) (1=)                                                  |
| JV.                                  | Activity                                                                        |
|                                      | ISP User Add Page Edit profile Groups Activity ISP                              |
|                                      | Skills Review Skills Forward Password (manual) Edit profile Groups Activity ISP |
| 7                                    | Tracking                                                                        |
|                                      | 3 Courses + ADD COURSES V                                                       |
| _                                    | 2 Qualifications + ADD QUALIFICATION                                            |
|                                      | No Roles                                                                        |
|                                      | NO KOJES                                                                        |
|                                      |                                                                                 |
|                                      |                                                                                 |
|                                      |                                                                                 |

| Your profile information can be edited, added or removed as required. |  |  |
|-----------------------------------------------------------------------|--|--|
| Contact Information (Phone, address)                                  |  |  |
| Phone                                                                 |  |  |
| Phone 2                                                               |  |  |
| Address 1                                                             |  |  |
| Address 2                                                             |  |  |
| Address 3                                                             |  |  |
| County                                                                |  |  |
| City/town                                                             |  |  |
| Postcode                                                              |  |  |
|                                                                       |  |  |

Select the **Update button** at the bottom of the page to save any changes made.

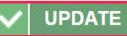

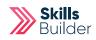

# **Uploading a Profile Picture**

Both staff and learners can upload photos of themselves to their profile. Learners can, if decided by your organisation, be prevented from uploading pictures to their profile.

This is set at the institution level by your Primary/Super Admin.

| ccount Information (Picture, the | eme, description)                                                             |
|----------------------------------|-------------------------------------------------------------------------------|
| User Type                        | Full Access                                                                   |
| Current picture                  | Delete                                                                        |
| New picture                      | Choose File No file chosen                                                    |
|                                  | Marsize: 125MB                                                                |
| Header Style                     | Automatic (Set by page)                                                       |
| View Style                       | Automatic •                                                                   |
| Twitter                          |                                                                               |
| Restricted Use                   | Learner does not wish to be contacted about courses or learning opportunities |
|                                  | Learner does not wish to be contacted by telephone                            |

### 1. Select Choose file button

2. Browse to the location of the picture you wish to upload and select it and then click Open.

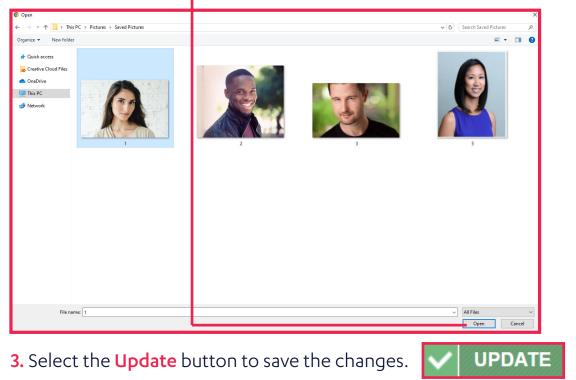

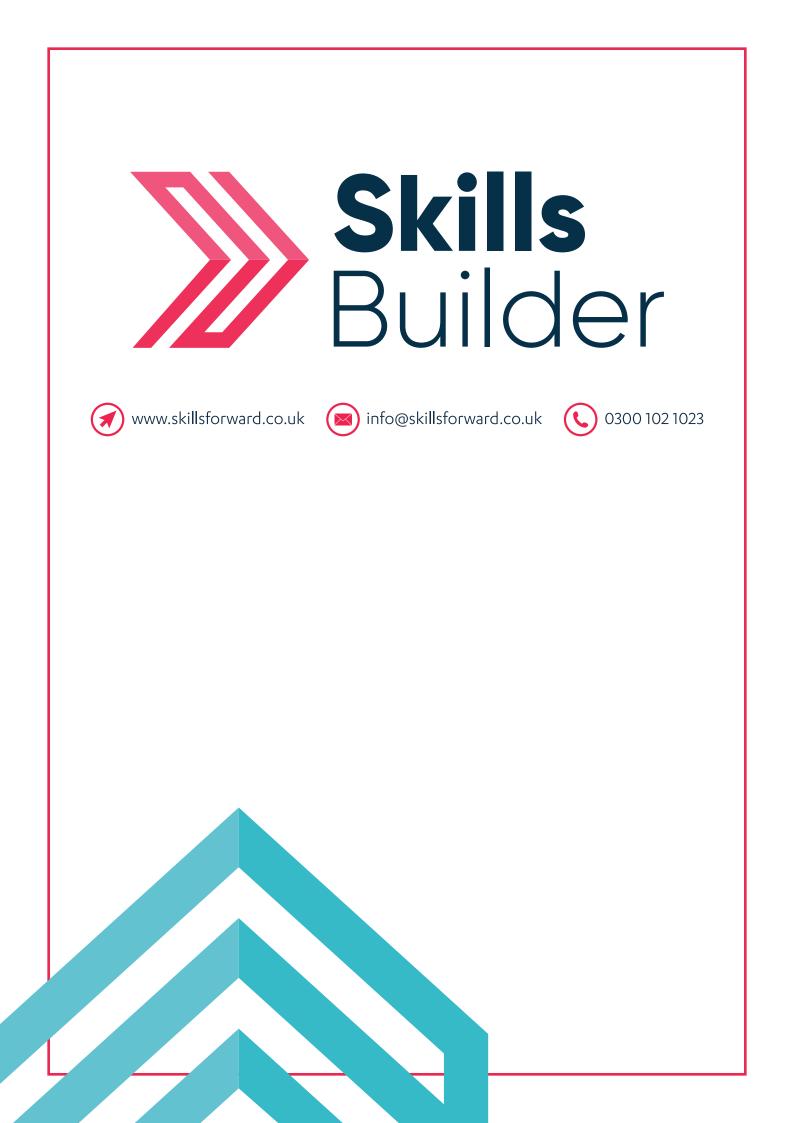